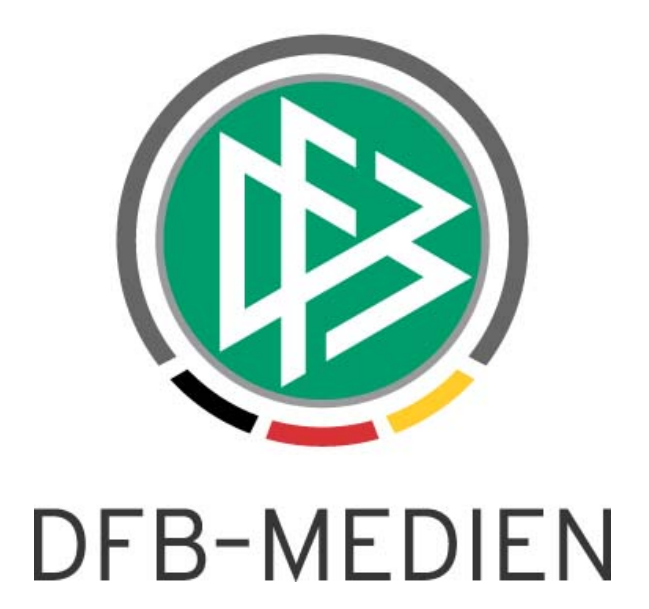

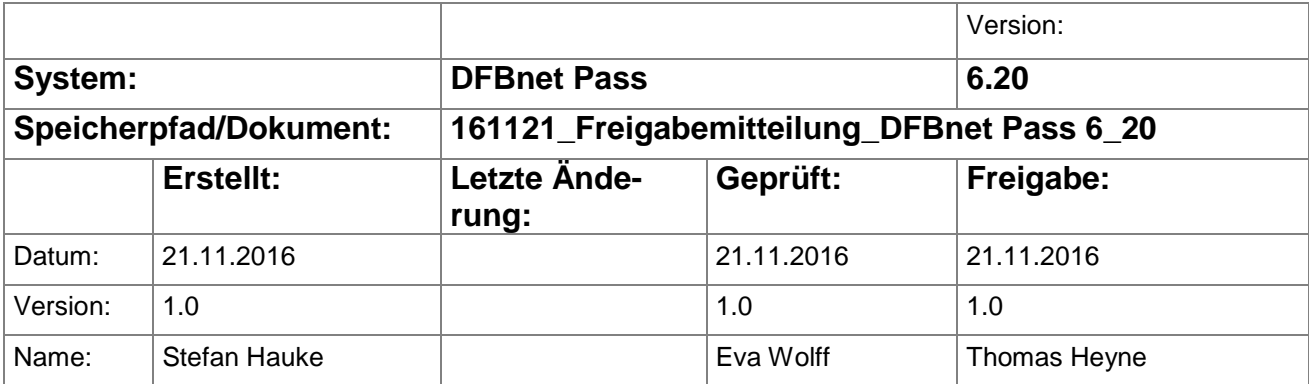

© 2016 DFB-Medien GmbH & Co. KG

Alle Texte und Abbildungen wurden mit größter Sorgfalt erarbeitet, dennoch können etwaige Fehler nicht ausgeschlossen werden. Eine Haftung der DFB-Medien, gleich aus welchem Rechtsgrund, für Schäden oder Folgeschäden, die aus der An- und Verwendung der in diesem Dokument gegebenen Informationen entstehen können, ist ausgeschlossen.

Das Dokument ist urheberrechtlich geschützt. Die Weitergabe sowie die Veröffentlichung dieser Unterlage sind ohne die ausdrückliche und schriftliche Genehmigung der DFB-Medien nicht gestattet. Zuwiderhandlungen verpflichten zu Schadensersatz. Alle Rechte für den Fall der Patenterteilung oder der GM-Eintragung vorbehalten.

Die in diesem Dokument verwendeten Soft- und Hardwarebezeichnungen sind in den meisten Fällen auch eingetragene Warenzeichen und unterliegen als solche den gesetzlichen Bestimmungen.

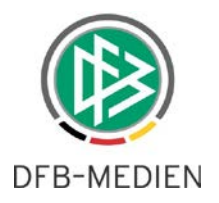

## Inhaltsverzeichnis

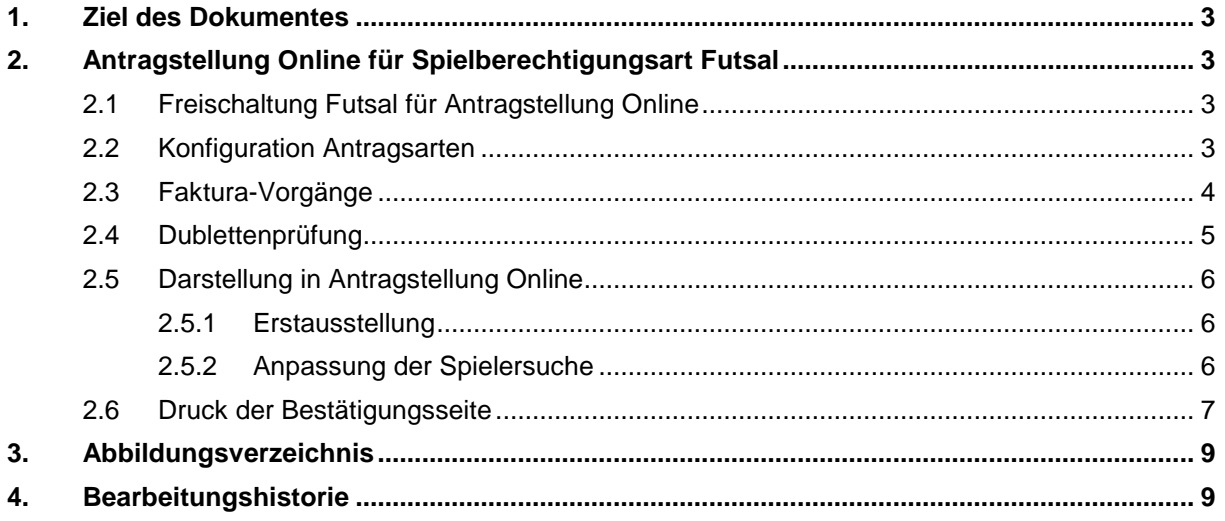

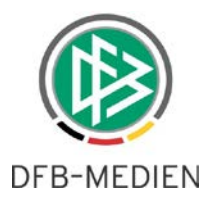

## **1. Ziel des Dokumentes**

Das nachfolgende Dokument beschreibt die im Rahmen der Version 6.20 realisierten funktionalen Anpassungen und Erweiterungen der Anwendungen DFBnet Pass und Antragstellung Online.

# **2. Antragstellung Online für Spielberechtigungsart Futsal**

### **2.1 Freischaltung Futsal für Antragstellung Online**

Mit der Version 6.20 wird es möglich sein, die Spielberechtigungsart Futsal für die Antragstellung Online freischalten zu lassen. Dies ist nicht gleichbedeutend mit der Freischaltung für alle Antragsarten, wie im Folgenden erläutert. Die Freischaltung pro Verband erfolgt über einen schriftlichen Auftrag an DFB-Medien.

**Hinweis:** Damit Vereine online Anträge für die Spielberechtigungsart Futsal stellen können muss zusätzlich zur Freischaltung die Vereinsart <Gemischt> oder <Futsal> vorliegen.

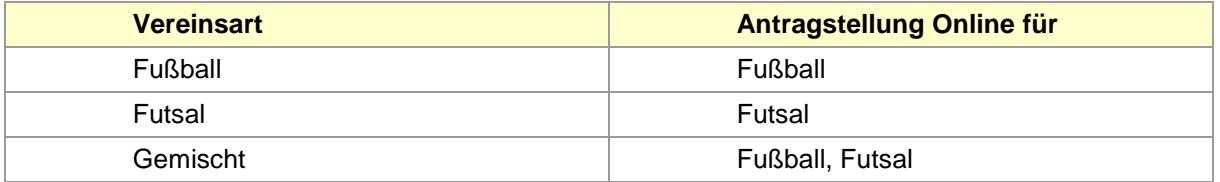

### **2.2 Konfiguration Antragsarten**

Durch das Freischalten der zusätzlichen Spielberechtigungsart für Antragstellung Online werden initial nur die Antragsarten Erstausstellung, Vereinswechsel und Abmeldung für Futsal aktiviert. Der Antrag auf Duplikatspass muss explizit über die mandantenspezifischen Optionen – Antragstellung Online für Futsal freigeschaltet werden. Bei Personendatenänderung wird die Online Antragstellung für Futsal durch die generelle Freischaltung für Online Anträge gesteuert.

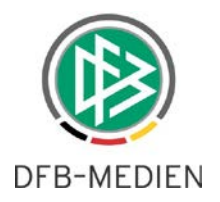

| Mandantenspezifische Optionen                                                                                                    |                            |              |
|----------------------------------------------------------------------------------------------------|----------------------------|--------------|
| o                                                                                                    |                            |              |
| Antragsstellung Online   Bußgeld   Systemkonfiguration<br>Allgemein Druck Passeinzug DFB-Freigabe Verbandsfreigabe Faktura Ansprechpartner |                            |              |
| Eingeschränkte Zustimmung beim Vereinswechsel möglich                                                                                      | nein                       | $\checkmark$ |
| Anzeige der Vereinsnummer als                                                                                                    | <b>DFBnet-Nummer</b>       | $\checkmark$ |
| Pflichtangabe Tag des letzten Spiels bei Vereinswechsel                                                                                    | ja                         | $\checkmark$ |
| Pflichtangabe Tag des letzten Spiels bei Abmeldung                                                                                         | ja                         | $\checkmark$ |
| Alternative Eingabe Tag des letzten Spiels bei Vereinswechsel                                                                              | ja                         | $\checkmark$ |
| Alternative Eingabe Tag des letzten Spiels bei Abmeldung                                                                                   | ja                         | $\checkmark$ |
| Auswahl 3 Monate bei Junioren als alternative Eingabe für den Tag des Letzten Spiels bereitstellen                                         | ja                         | $\checkmark$ |
| Antrag Online: Stellvertretende Abmeldung bei Junioren                                                                                     | <keine auswahl=""></keine> | $\checkmark$ |
| Antrag Online: Stellvertretende Abmeldung bei Senioren                                                                                     | <keine auswahl=""></keine> | $\checkmark$ |
| Stammverein Pflichtfeld, wenn vorhanden                                                                                                    | <keine auswahl=""></keine> | $\checkmark$ |
| Antrag Online: Begründung bei Antrag auf Zweitspielrecht ist Pflichtfeld                                                                   | <keine auswahl=""></keine> | $\checkmark$ |
| Antrag Online: Antragstypen mit Adresserfassungspflicht                                                                                    |                            | $\checkmark$ |
| Antrag Online: Zusätzlich freischalten für Duplikate                                                                                       | Fußball, Futsal            | $\checkmark$ |
| Antrag Online: Zusätzlich freischalten für Personenänderungen                                                                              | ja                         | $\checkmark$ |
| Antrag Online: Nachträgliche Zustimmung                                                                                                    | <keine auswahl=""></keine> | $\checkmark$ |
| Antrag Online: Zweitspielrecht                                                                                                    | ja                         | $\checkmark$ |
| Antrag Online: Gastspielrecht                                                                                                    | <keine auswahl=""></keine> | $\checkmark$ |
| Zweitspielrecht: Spielzeiten                                                                                                    | <keine auswahl=""></keine> | $\checkmark$ |
| Gastspielrecht: Spielzeiten                                                                                                    | <keine auswahl=""></keine> | $\checkmark$ |

<span id="page-3-0"></span>Abbildung 1: Konfiguration Online-Antragsarten für Futsal

Hinweis: Die Antragsarten "Nachträgliche Zustimmung", "Zweitspielrecht" und "Gastspielrecht" stehen bisher nicht für die Spielberechtigungsart Futsal im Kontext der Antragstellung Online zur Verfügung.

#### **2.3 Faktura-Vorgänge**

Im Zuge der Bereitstellung der zusätzlichen Antragsarten wurden auch neue Vorgänge für die Zuordnung von Artikeln angelegt:

- o Online-Erstausstellung Futsal Erwachsene (m)
- o Online-Erstausstellung Futsal Erwachsene (w)
- o Online-Erstausstellung Futsal Junior (m)
- o Online-Erstausstellung Futsal Junior (w)
- o Online-Vereinswechsel Futsal Junior (m)
- o Online- Vereinswechsel Futsal Junior (w
- o Online-Vereinswechsel Futsal Senior (m)
- o Online- Vereinswechsel Futsal Senior (w
- o Online-Überregionaler Vereinswechsel Futsal Junior (m)
- o Online- Überregionaler Vereinswechsel Futsal Junior (w)
- o Online- Überregionaler Vereinswechsel Futsal Senior (m)
- o Online- Überregionaler Vereinswechsel Futsal Senior (w)

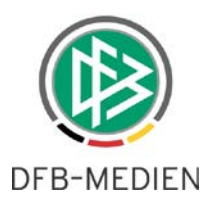

- o Online-Zweitschrift/Duplikat Futsal Junior (m)
- o Online- Zweitschrift/Duplikat Futsal Junior (w)
- o Online- Zweitschrift/Duplikat Futsal Senior (m)
- o Online- Zweitschrift/Duplikat Futsal Senior (w)
- o Online-Löschung Futsal Junior (m)
- o Online- Löschung Futsal Junior (w)
- o Online- Löschung Futsal Senior (m)
- o Online- Löschung Futsal Senior (w)

Über den bekannten Dialog unter Extras – Mandantenspezifische Stammdaten – Artikelkonfiguration können Artikel für Online-Futsal-Vorgänge angelegt und entsprechend zugeordnet werden.

#### **2.4 Dublettenprüfung**

Bei entsprechender Datenkonstellation und Mandantenkonfiguration wird, wie bereits implementiert, der Online Erstausstellungsantrag als Webantrag in DFBnet Pass in der Arbeitsmappe Dublettenprüfung abgelegt. Wählt der Benutzer den Eintrag aus der Arbeitsmappe, muss dieser zunächst die Personensuche durchführen, die nun zusätzlich die Spielberechtigungsart anzeigt. (Abbildung 2) Nach Auswahl einer Person der Trefferliste führt der Benutzer den Datenabgleich durch.

Im Anschluss daran prüft das System, ob für die Person ein Erstausstellungsantrag erfasst werden darf, falls ja, dann öffnet das System den Antrag mit den Daten aus dem Webantrag. Wenn nein, dann gibt das System einen Hinweisdialog aus mit alternativen Optionen.

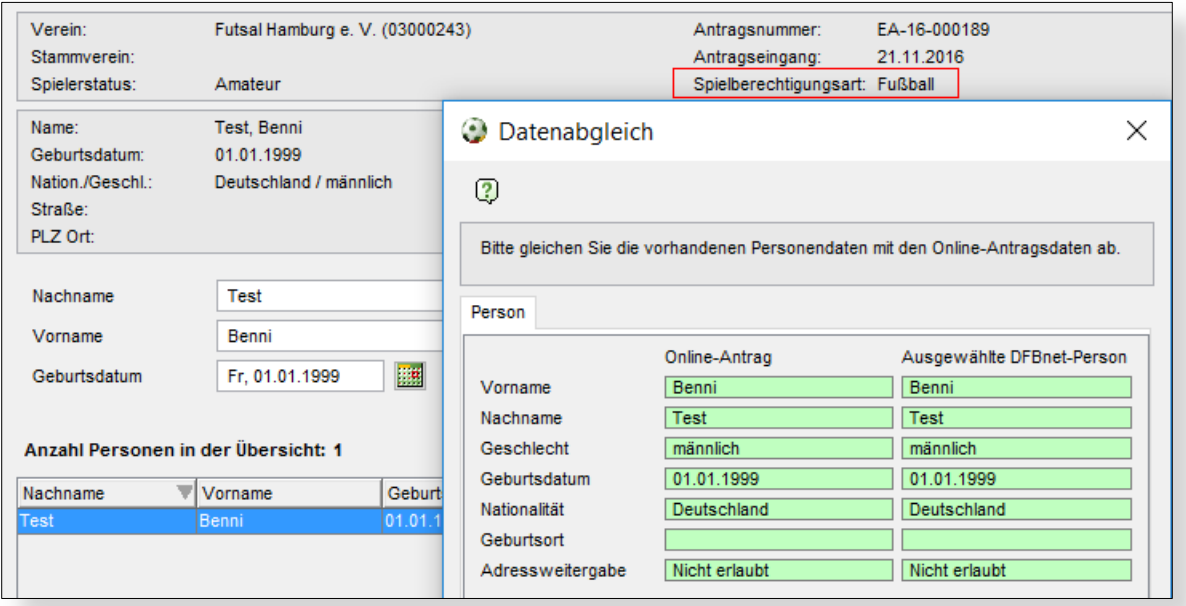

<span id="page-4-0"></span>Abbildung 2: Abgleich der Personendaten mit Spielberechtigungsart

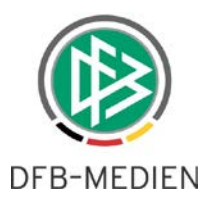

## **2.5 Darstellung in Antragstellung Online**

**Achtung:** Voraussetzung für die Online-Antragstellung für Futsal ist ein Verein der Vereinsart <Futsal> oder <Gemischt>.

### **2.5.1 Erstausstellung**

Nach der Freischaltung von Futsal für die Antragstellung Online wird im Antragsdialog der Erstausstellung die Spielberechtigungsart auswählbar. Per Default steht die Auswahl auf <Fußball>. Ist der antragstellende Verein von der Art: Futsal, wird im Feld Spielberechtigungsart auch nur die für Futsal angeboten. (Siehe Tabelle unter 2.1)

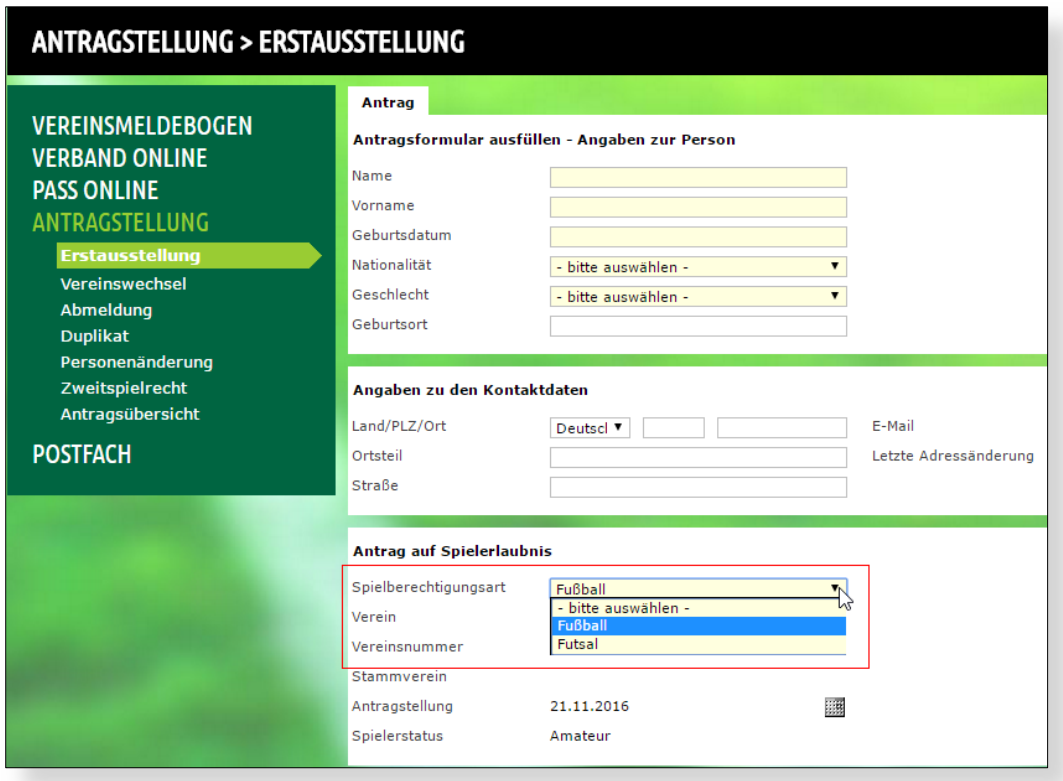

<span id="page-5-0"></span>Abbildung 3: Drop-down-Liste mit Auswahl der Spielberechtigungsart

### **2.5.2 Anpassung der Spielersuche**

Bei der Spielersuche muss der Benutzer neben den bisherigen Suchparametern zusätzlich die Spielberechtigungsart angeben, sofern der Verein die Art gemischt hat und der Verband die Antragstellung Online für Futsal freigeschaltet hat. (Auch hier ist bei mehreren möglichen Spielberechtigungsarten <Fußball> vorbelegt.)

Das System sucht auf Basis der Suchkriterien nach passenden Personen im Datenbestand und nach Spielern, die eine Spielberechtigung in der ausgewählten Spielberechtigungsart besitzen. Wurde ein Spieler aufgrund der eingegebenen Suchkriterien gefunden, wird im Antrag die ausgewählte Spielberechtigungsart vorbelegt und read-only dargestellt.

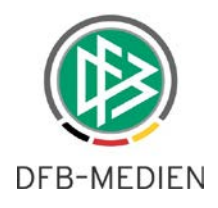

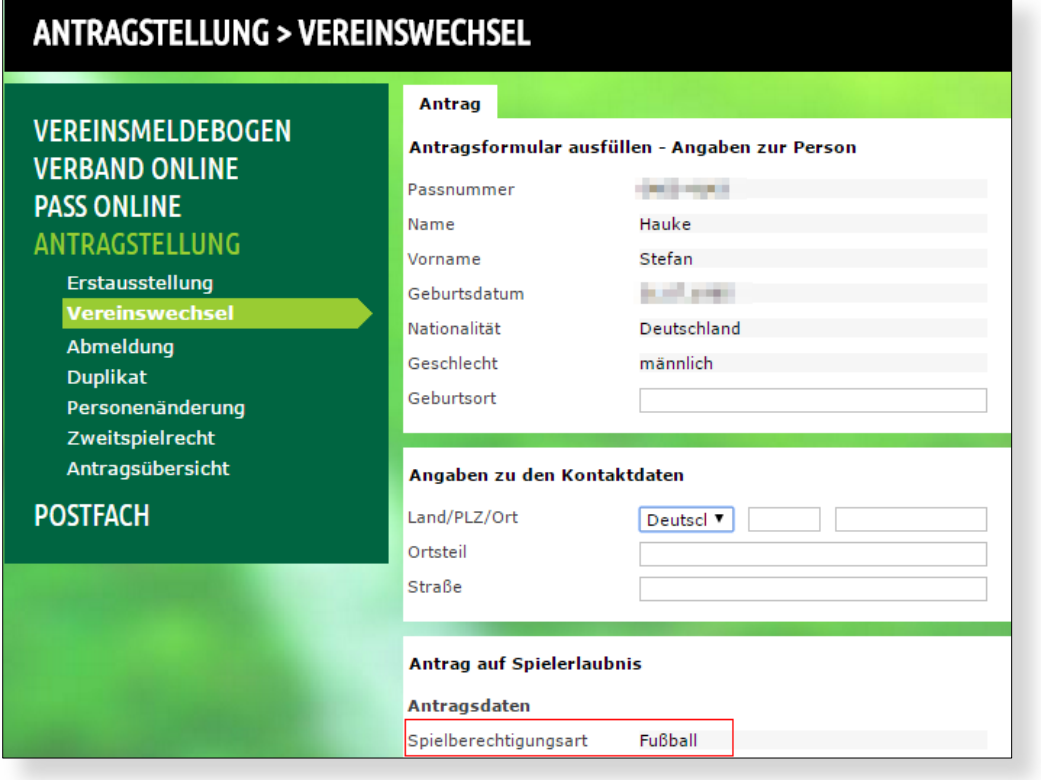

<span id="page-6-0"></span>Abbildung 4: Spielberechtigungsart im Antrag

#### **Beispiele:**

Voraussetzung: Spieler hat Fußball-Spielrecht.

Bei der Suche nach Name, Vorname und Geburtsdatum oder Passnummer UND Spielberechtigungsart **Futsal** bleibt die Trefferliste leer. Hinweismeldung: Es konnte kein Spieler ermittelt werden.

Voraussetzung: Spieler hat Futsal-Spielrecht.

Bei der Suche nach Name, Vorname und Geburtsdatum oder Passnummer UND Spielberechtigungsart **Futsal** wird der Spieler gefunden und der Antragsdialog öffnet sich.

Voraussetzung: Spieler hat sowohl Fußball-, als auch Futsal-Spielrecht.

Bei der Suche nach Name, Vorname und Geburtsdatum oder Passnummer UND Spielberechtigungsart **Futsal** wird der Spieler gefunden und der Antragsdialog öffnet sich.

#### **2.6 Druck der Bestätigungsseite**

Der Druck der Bestätigungsseite, die nach dem Absenden des Antrages angezeigt wird wurde um die Angabe der Spielberechtigungsart ergänzt. Somit ist für den Antragsteller auf dem Druckdokument ersichtlich, für welche Art der Antrag gestellt wurde.

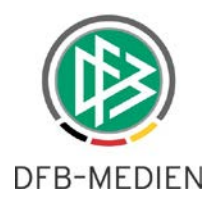

# **Abmeldung**

Spielberechtigungsart: Antragsnummer: Datum der Antragstellung: Verein: Stammverein:

**Futsal** LO-16-21.11.2016 Futsal Hamburg e. V., DFBnet-Nr.: 03000243

<span id="page-7-0"></span>Abbildung 5: Ergänzung der Druckdokumente um Spielberechtigungsart

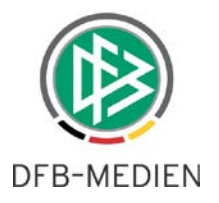

# **3. Abbildungsverzeichnis**

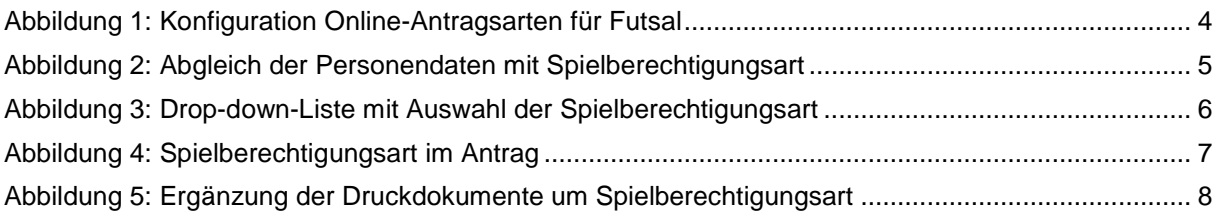

# **4. Bearbeitungshistorie**

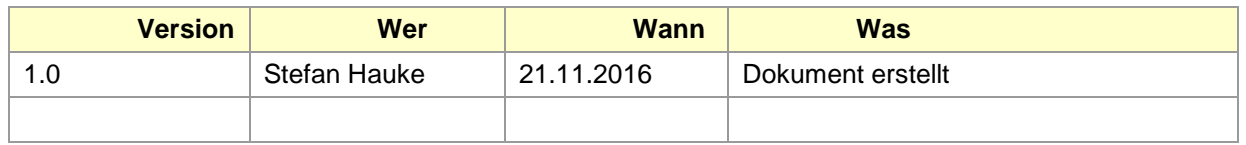